# **ScreenView**

WOL サーバ導入手順書 Ver.1.2

**2023** 年 **4** 月

# 目次

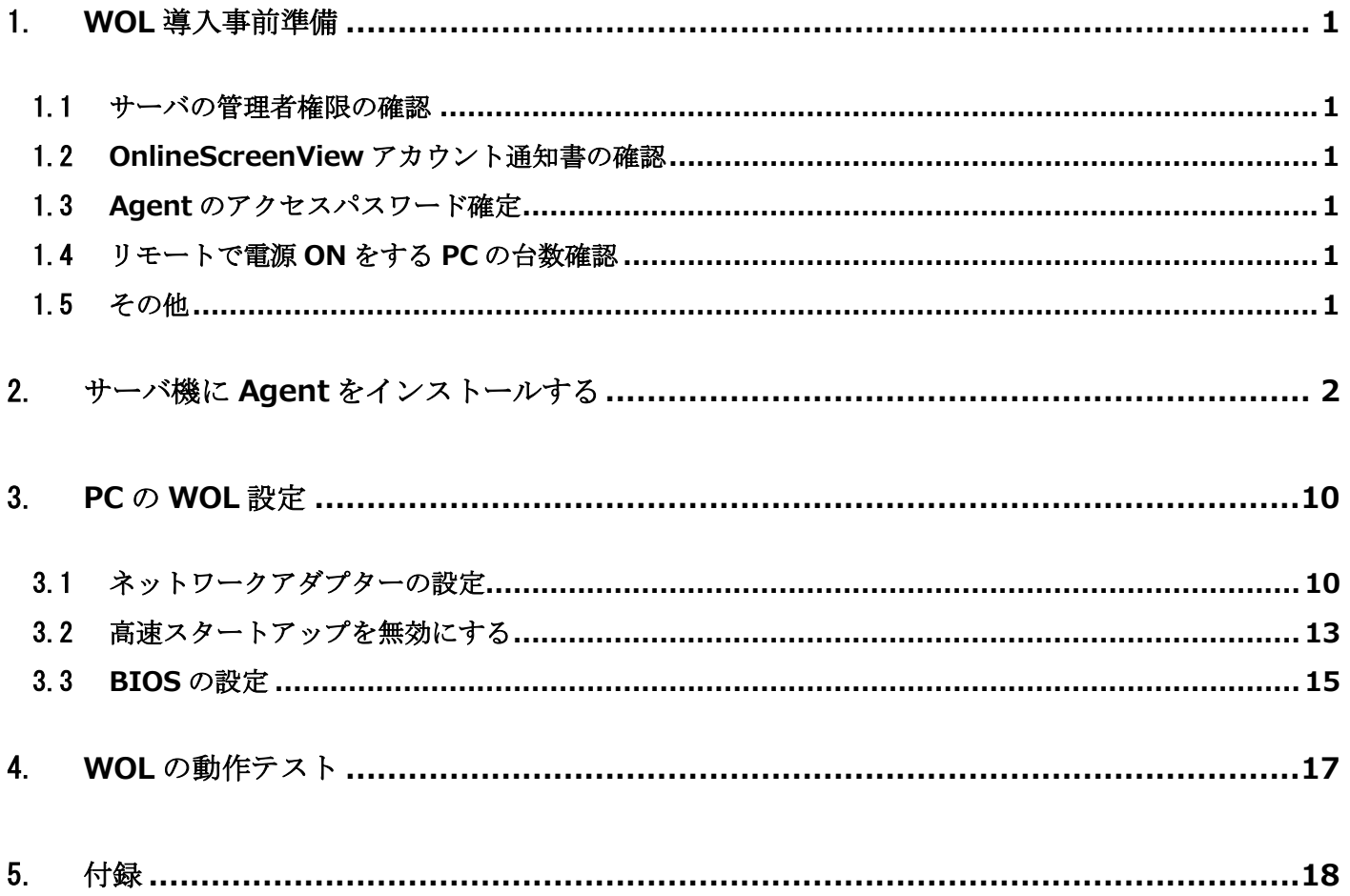

### ■この設定で実現する機能

Online ScreenView Agent をサーバ機にインストールし、オフィス内の Online ScreenView がインストールされている PC にリモートで電源を ON にすることが可能になります。

■本導入手順書について

本導入手順書での設定では、PCは富士通 Lifebook A シリーズ、サーバ OS は Windows Server 2016 を 想定して解説しています。

その他の PC や Windows Server OS の場合は、記述や表示が違う場合がありますのでご注意下さい。

また、WOL は有線 LAN でのみ有効となります。

無線 LAN 環境では機能しませんので注意して下さい。

本手順書に記載・表示されている会社名および商品名などは、各社または各団体の商標もしくは登録商標です。

# <span id="page-3-0"></span>1. **WOL** 導入事前準備

### <span id="page-3-1"></span>1.1 サーバの管理者権限の確認

Windows サーバの管理者権限とパスワードをユーザーに確認します。

また、リモート電源 ON の対象 PC がパスワードでロックされている場合は PC 側のパスワードも確認して下さい。

### <span id="page-3-2"></span>1.2 **Online ScreenView** アカウント通知書の確認

アカウント通知書に案内されている管理 ID とパスワードをユーザーに確認します。

アカウント通知書はメールで通知されています。

また、管理 ID のパスワードが変更されている場合は、変更後のパスワードを確認して下さい。

# <span id="page-3-3"></span>1.3 **Agent** のアクセスパスワード確定

サーバ機にインストールする Online ScreenView の Agent に設定するアクセスパスワードをユーザーが合意の 上で決めて下さい。

作業中にユーザーに確認するよりも予め決めて貰った方がスムースに作業が進みます。

## <span id="page-3-4"></span>1.4 リモートで電源 **ON** をする **PC** の台数確認

リモートで電源 ON する Online Screen View の Agent がインストールされている PC を確認して下さい。

事前に作業する台数を把握することで、現地での設定漏れなどのトラブル回避となります。

# <span id="page-3-5"></span>1.5 その他

事前にリモート電源 ON を行う PC の機種が分かる場合は、ネットワークアダプターや BIOS での WOL 設定を確認すること。 ※同じメーカーの PC でも世代や機種により、設定箇所が違う場合があります。

# <span id="page-4-0"></span>2. サーバ機に **Agent** をインストールする

Online ScreenViewAgent を Windows サーバへインストールします。

画面は Windows Server 2016 です

① 「Ctlr」+「Alt」+「Delete」キーを押下、サインイン画面を 表示します。 パスワードを入力します。

※管理者アカウントでログインして下さい。

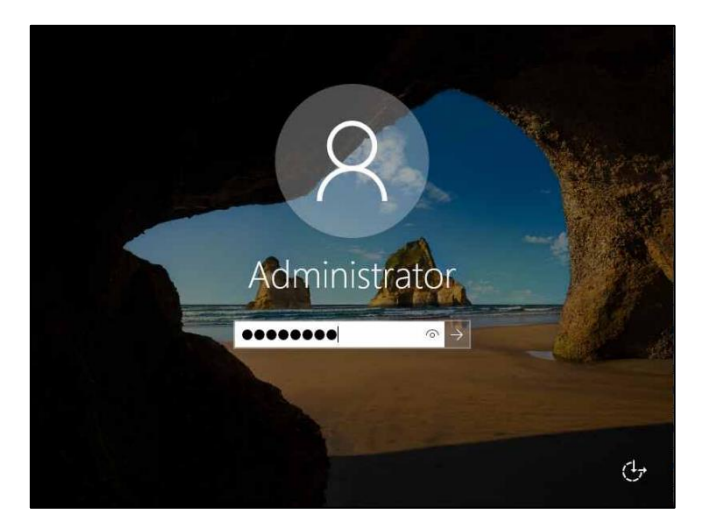

② Windows サーバのデスクトップ画面が表示されます。

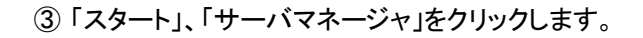

表示がない場合は、「Windows 管理ツール」 から「サーバマネージャ」を起動して下さい。

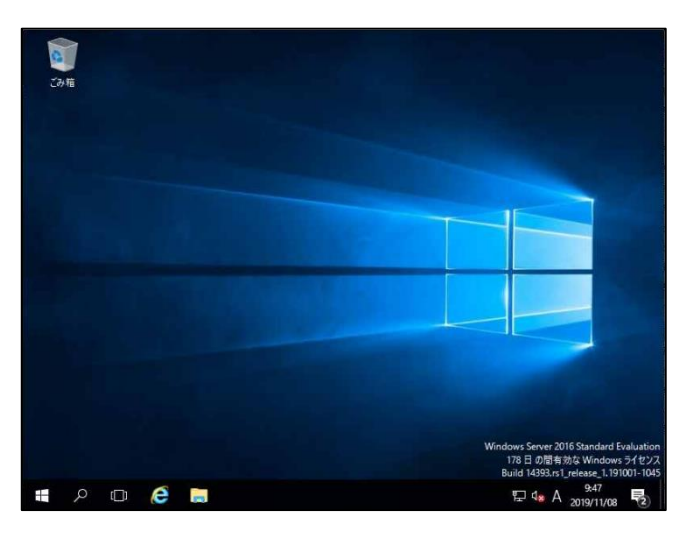

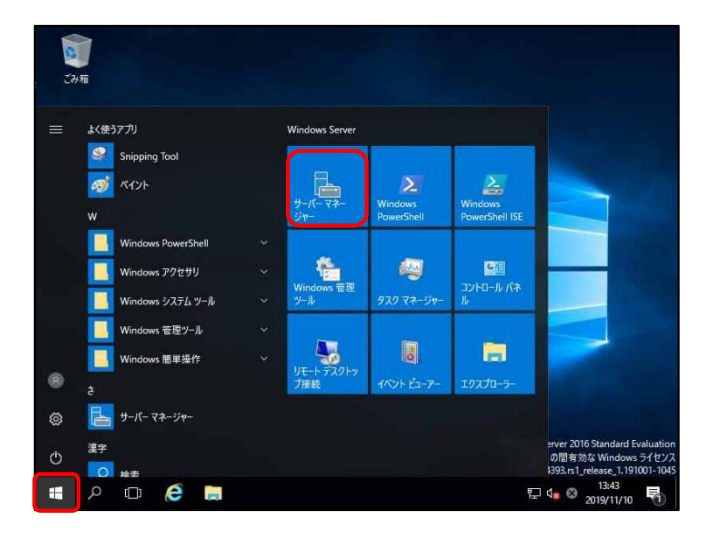

④ 「ローカルサーバー」をクリックします。

「IE セキュリティ強化の構成」の有効をクリックします。

※画面を右にスクロールすると、「IE セキュリティ強化の 構成」が表示されます。

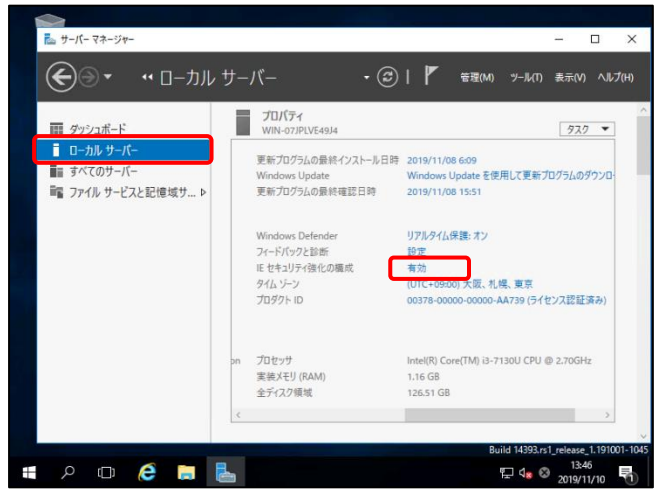

⑤ 「Administrators グループ」の設定を「オフ」にします。

「OK」をクリックします。

「サーバマネージャ」の画面は閉じません。

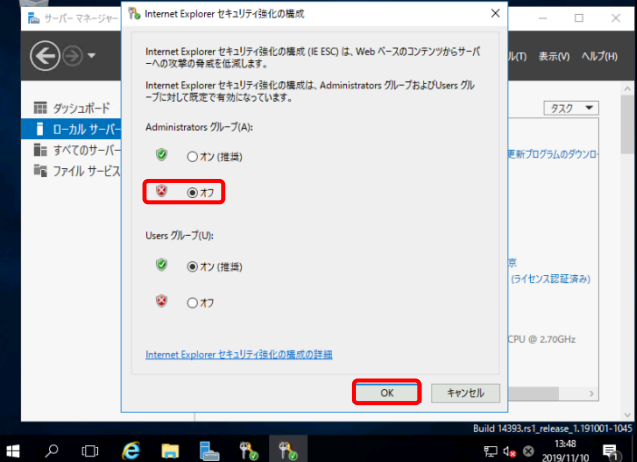

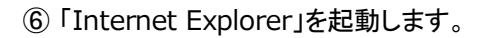

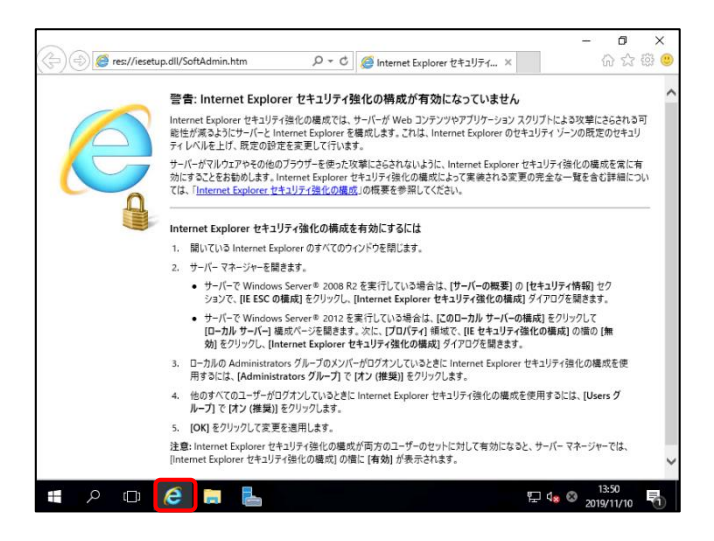

 $\times$ 

 $\theta$ 

)<br>ما

 $\Pi$  4,  $\theta$ 

 $\times$ 

đ

 $\begin{smallmatrix} & \circ \\ \circ \\ \circ \\ & \circ \end{smallmatrix} \begin{smallmatrix} \circ \\ \circ \\ \circ \\ \circ \end{smallmatrix} \begin{smallmatrix} \circ \\ \circ \\ \circ \\ \circ \end{smallmatrix}$  $\equiv$ 

⑦ URL に「https://onlinescreenview.com」を入力 します。

OnlineScreen View のログイン画面が表示します。

「管理 ID」、「パスワード」を入力し、「ログイン」をクリック します。

⑧ パスワードの保存メッセージが表示されます。

「このサイトではしない」をクリックします。

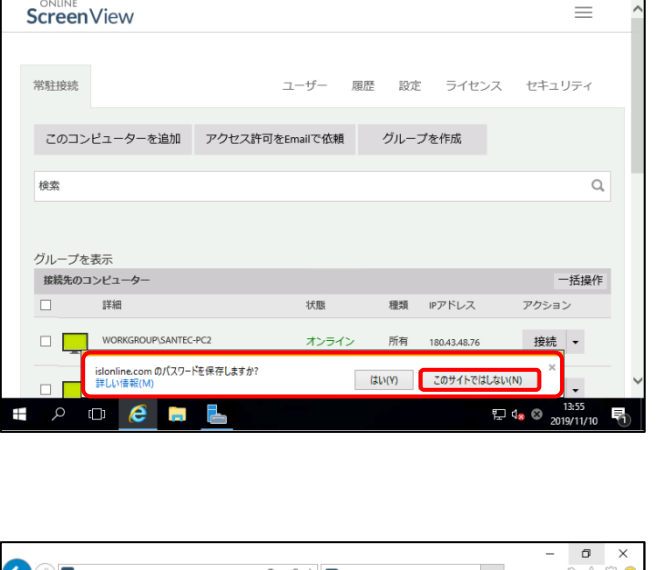

 $\text{Var}(x) = \frac{1}{2} \sum_{n=1}^{\infty} \frac{1}{n} \sum_{n=1}^{\infty} \frac{1}{n} \sum_{n=1}^{\infty} \frac{1}{n} \sum_{n=1}^{\infty} \frac{1}{n} \sum_{n=1}^{\infty} \frac{1}{n} \sum_{n=1}^{\infty} \frac{1}{n} \sum_{n=1}^{\infty} \frac{1}{n} \sum_{n=1}^{\infty} \frac{1}{n} \sum_{n=1}^{\infty} \frac{1}{n} \sum_{n=1}^{\infty} \frac{1}{n} \sum_{n=1}^{\infty} \frac{$ 

ログイン またはユーザー名

..........

**もスワードを忘れた場合** 

日

ログイン

reenview.islonline.net/user: Q → A C SV Online ScreenView

**ScreenView** 

 $\bullet$   $\circ$   $\bullet$   $\bullet$   $\bullet$ 

 $\left\langle \begin{array}{c} \end{array} \right\rangle$  sv https://online

⑨ 「このコンピュータを追加」をクリックします。

「online…」のメッセージが表示されます。

「実行」をクリックします

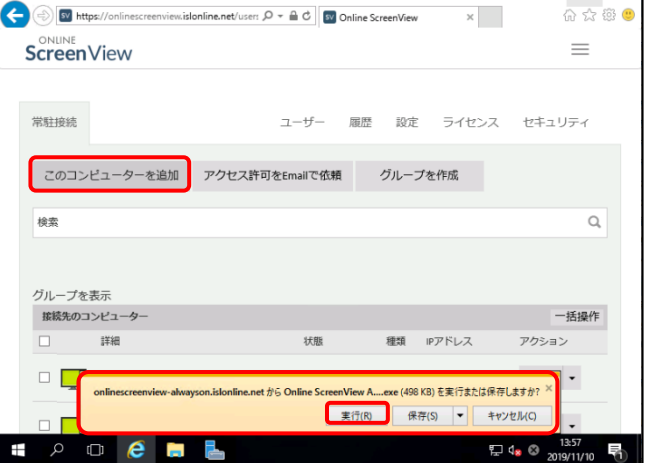

⑩ 「Online ScreenView Agent」の セットアップウィザードが開始されます。

「次へ」をクリックします。

インストールが開始されます。

「完了」メッセージが表示さします。

「完了」をクリックしいます。

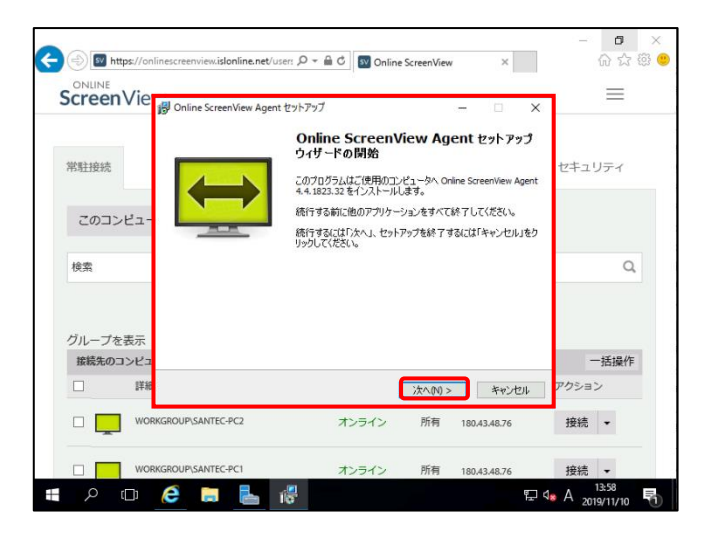

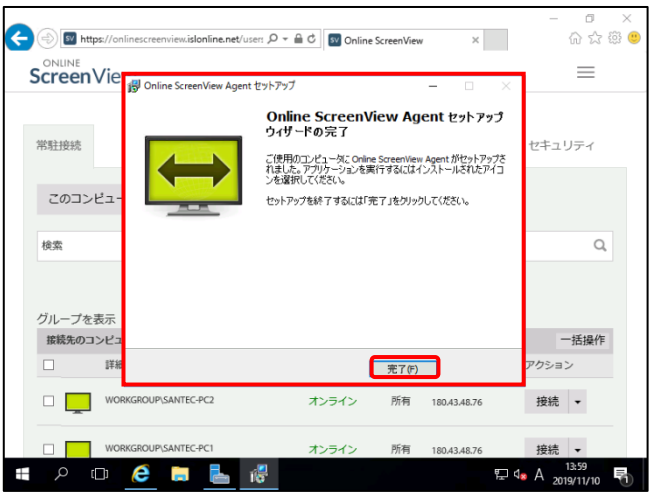

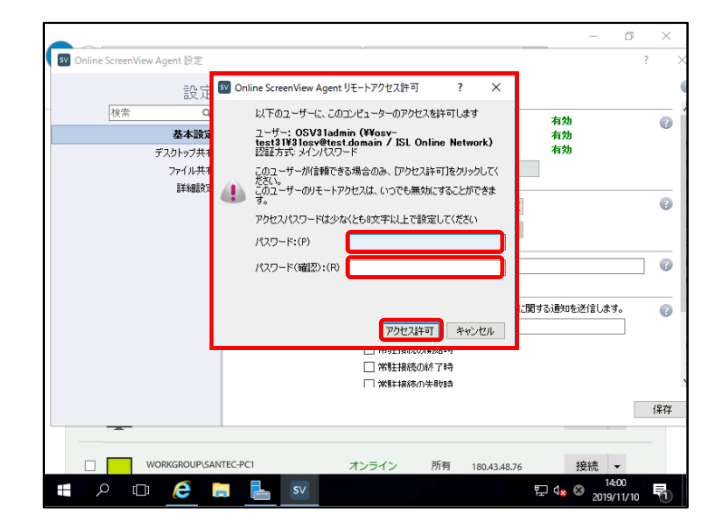

⑫ 「Online ScreenView Agent」のリモートアクセス パスワードの設定画面が表示します。

⑪ 「Online ScreenView Agent セットアップウィザード

「パスワード確認」を入力します。

「アクセス許可」をクリックします。

### **Online ScreenView**

⑬ 「Online ScreenView Agent 設定」画面が表示します

「保存」をクリックします。

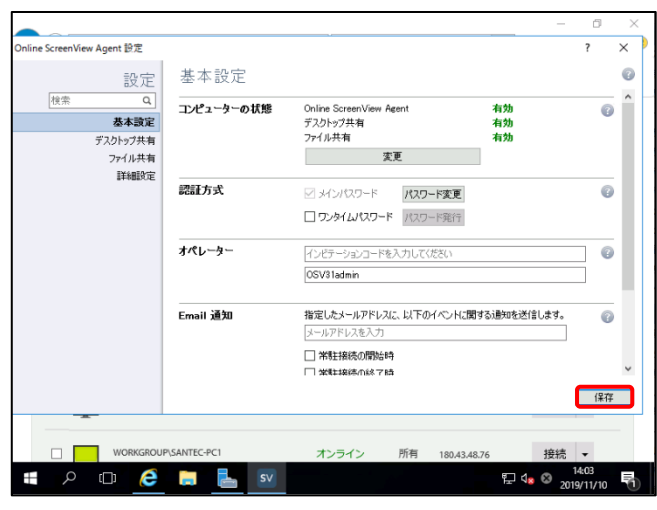

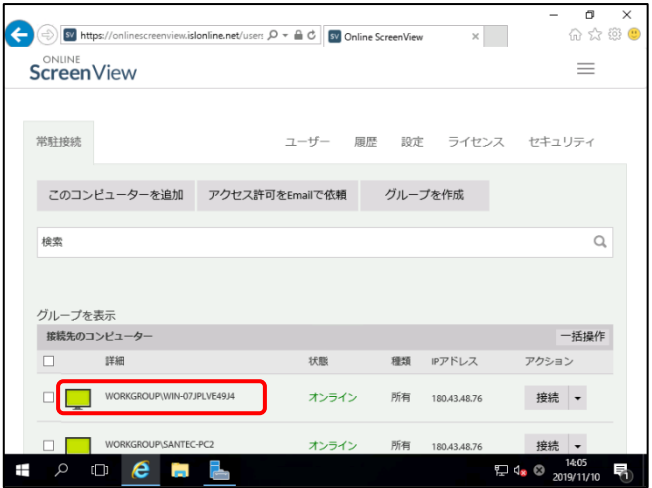

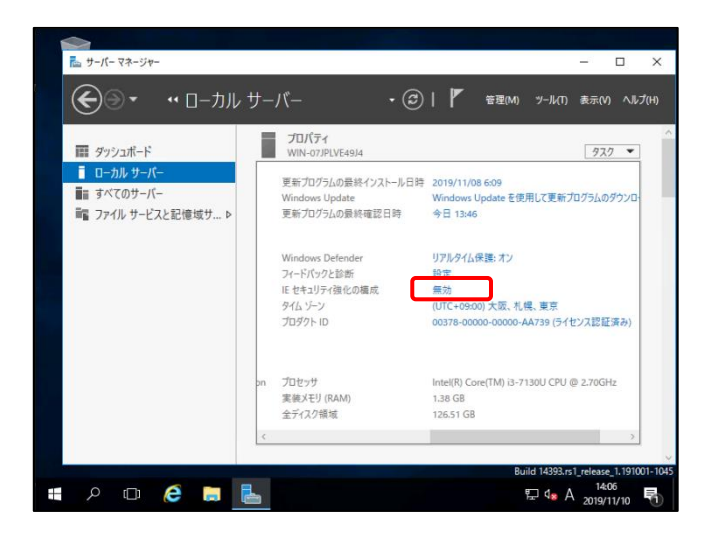

⑭ 「F5」キーを押下、ブラウザ画面を更新します。 Agent をインストールしたサーバが表示されます。 ブラウザ画面を閉じます

⑮ 「サーバマネージャ」の「IE セキュリティ強化」の 「無効」をクリックします。

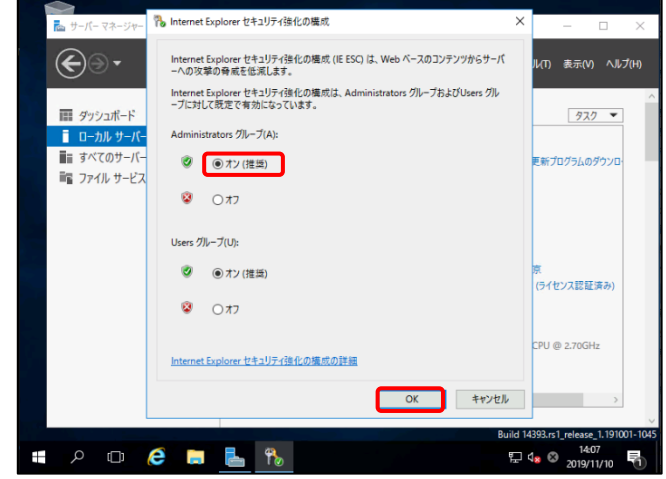

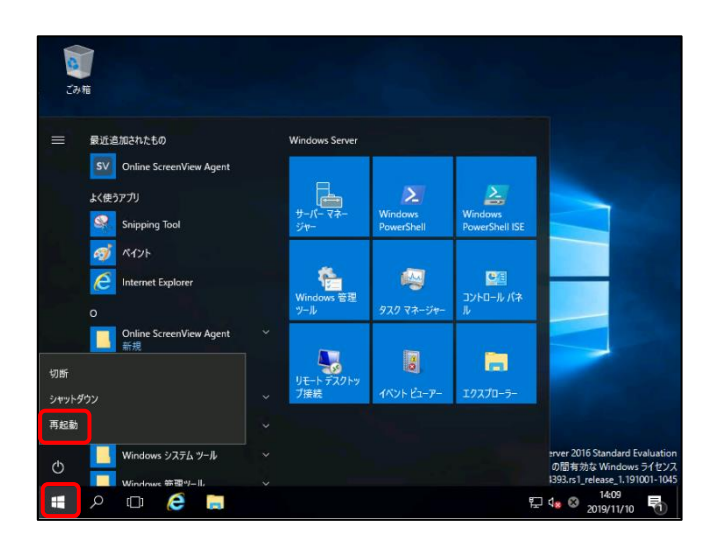

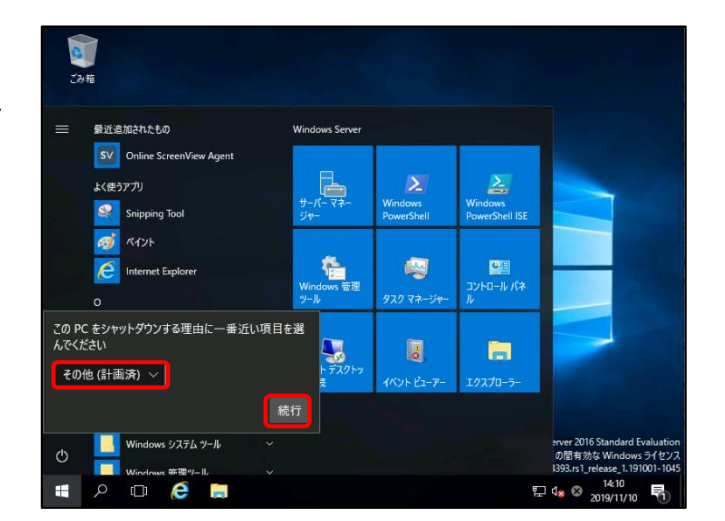

7

⑱ 「その他(計画済み)」を選択し、「続行」をクリックします

サーバを再起動します。

⑰ 「スタート」、「再起動」をクリックします。

「OK」をクリックします。

「サーバマネージャ」の画面を閉じます。

⑯ 「Administrators グループ」の設定を「オン」にします。

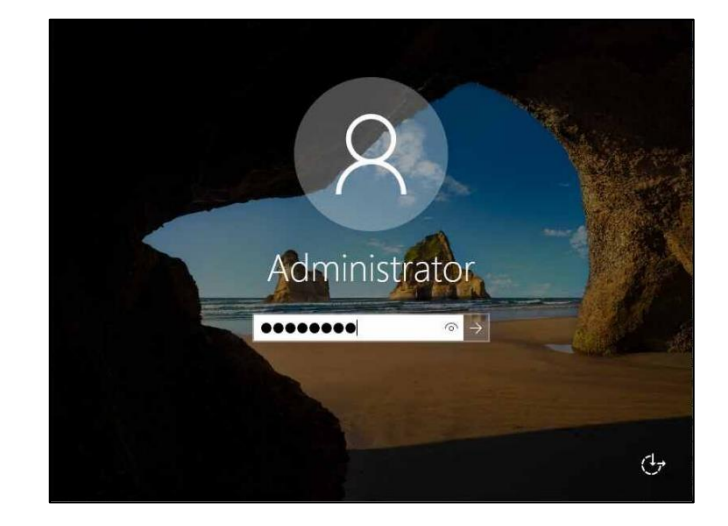

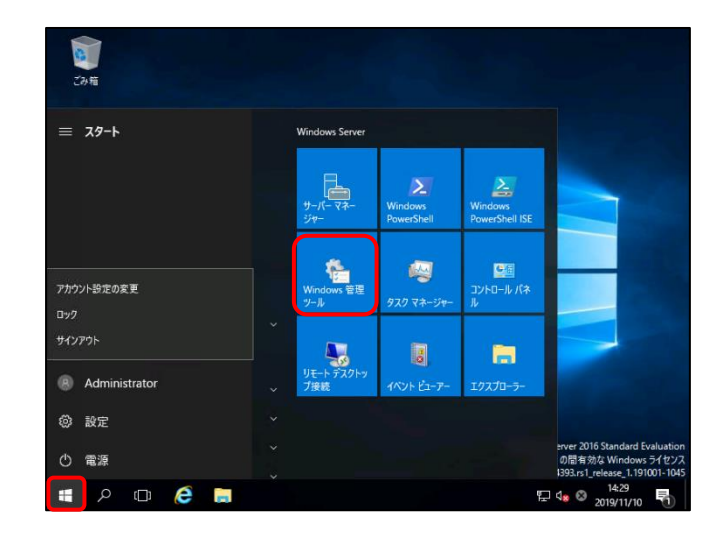

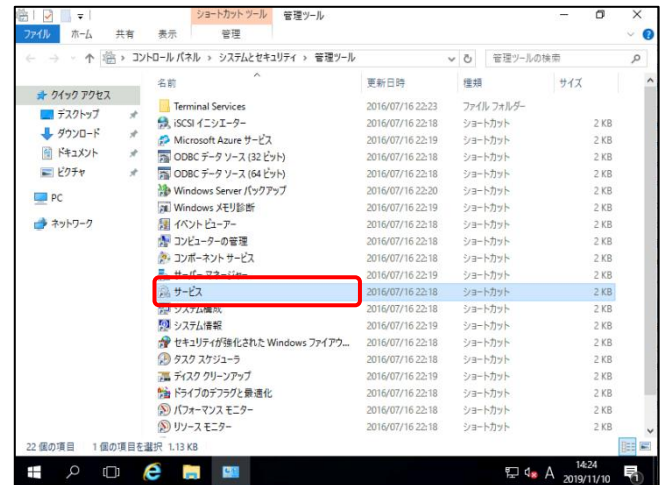

Provided by santec. Powered by ISL Online

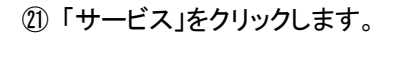

# ⑳ 「スタート」、「管理ツール」をクリックします。

⑲ サーバに管理者としてサインインします。

㉒「Online ScreenView Agent Service」が実行中、 スタートアップの種類が「自動」になっていることを 確認します。

「サービス」の画面を閉じます。

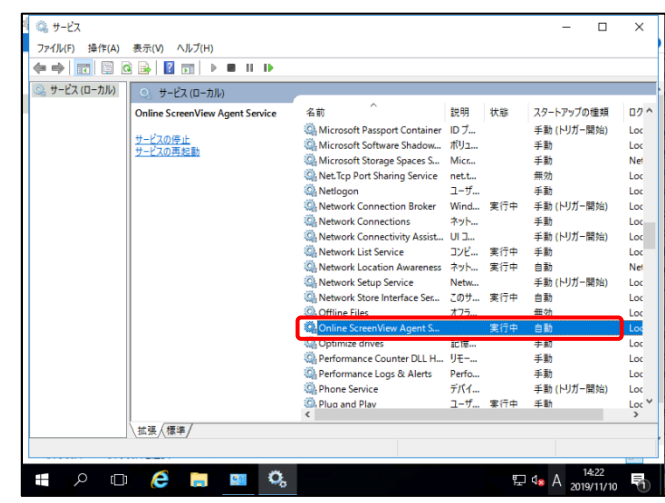

㉓「Ctlr」+「Alt」+「Delete」キーを押下します。

「サインアウト」をクリックします。

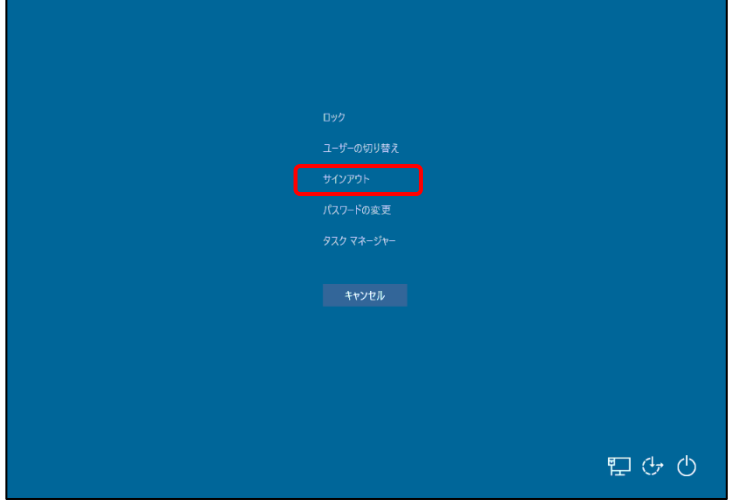

以上でインストール作業は終了です。

# <span id="page-12-0"></span>3. **PC** の **WOL** 設定

リモートによる電源 ON の対象 PC を設定します。

複数台ある場合は、全ての PC に同じ設定をします。

# <span id="page-12-1"></span>3.1 ネットワークアダプターの設定

① 「スタート」、「設定」をクリックします。

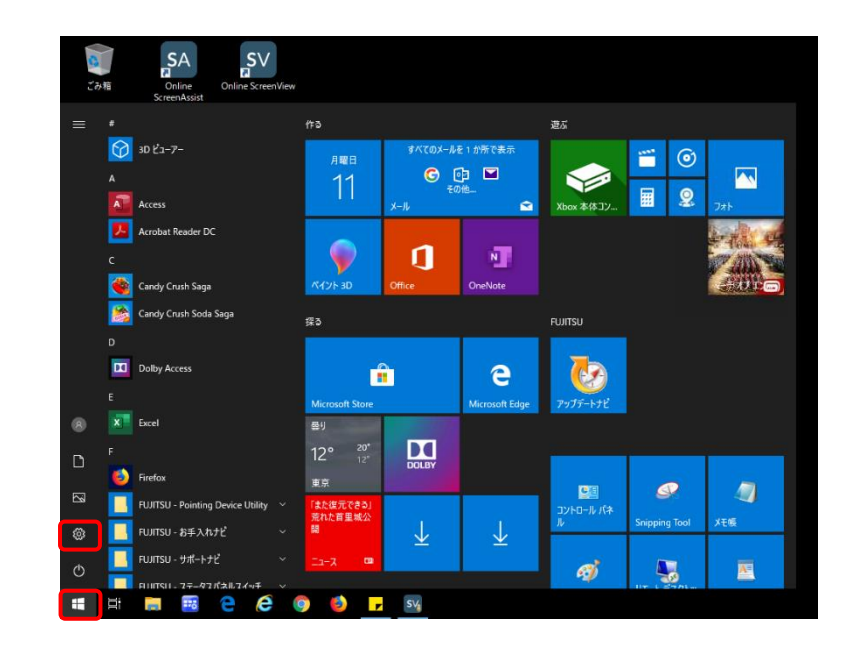

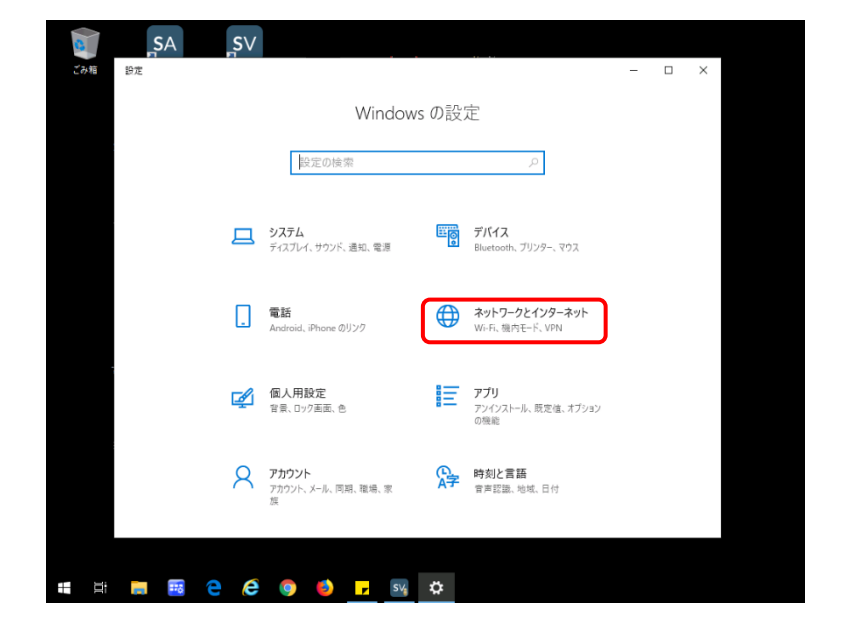

② 「ネットワークとインターネット」を クリックします。

 $\Box$ 

③ 「アダプターのオプションを変更する」を クリックします。

④ 「イーサネット」を右クリックし、

「プロパティ」を選択します。

⑤ 「構成」をクリックします。

※ネットワークアダプターが

「Realtek PCIe GBE Family Controller」の 場合になります。

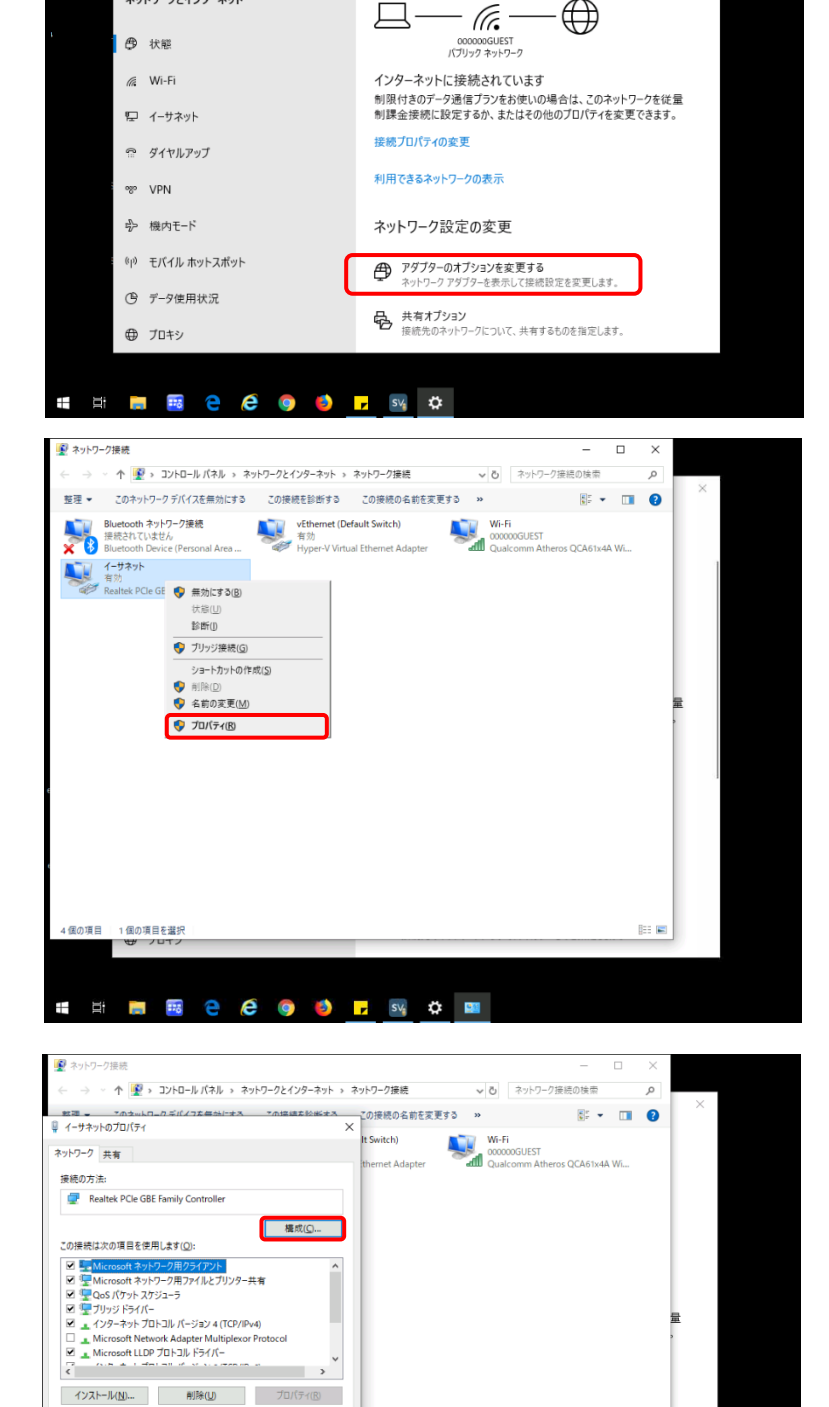

状態

ネットワークの状態

 $S^A$ 

設定

 $\hat{m}$   $\pi$ -4

取定の検索

ネットワークとインターネット

 $SV$ 

Provided by santec. Powered by ISL Online

in a

4個の項目 1個の項目を選択

 $\pm$ 

コンピューターから Microsoft ネットワーク トのリソースにアクセスできます。

OK +vンセル

EN BIG & COOP F SV & BI

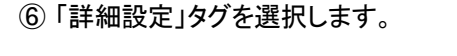

⑦ 「ウェイク・オン・パターンマッチ」の値を 「有効」にします。

「有効」の場合は何もしません

⑧ 「ウエイク・オン・マジックパケット」の値を 「有効」にします。

「有効」の場合は何もしません

「OK」をクリックします。

画面を全て閉じます。

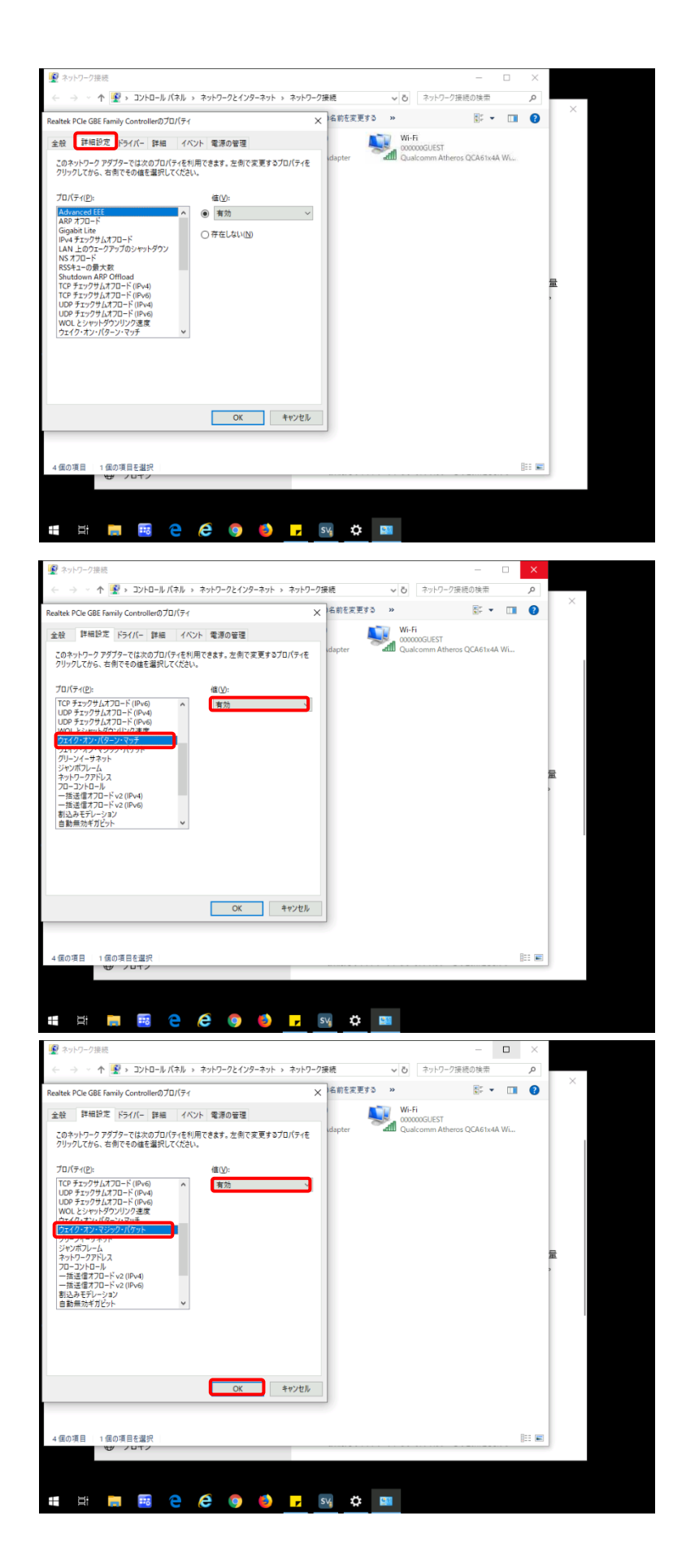

# <span id="page-15-0"></span>3.2 高速スタートアップを無効にする

① 「電源」アイコンを右クリックします。

「電源オプション」をクリックします。

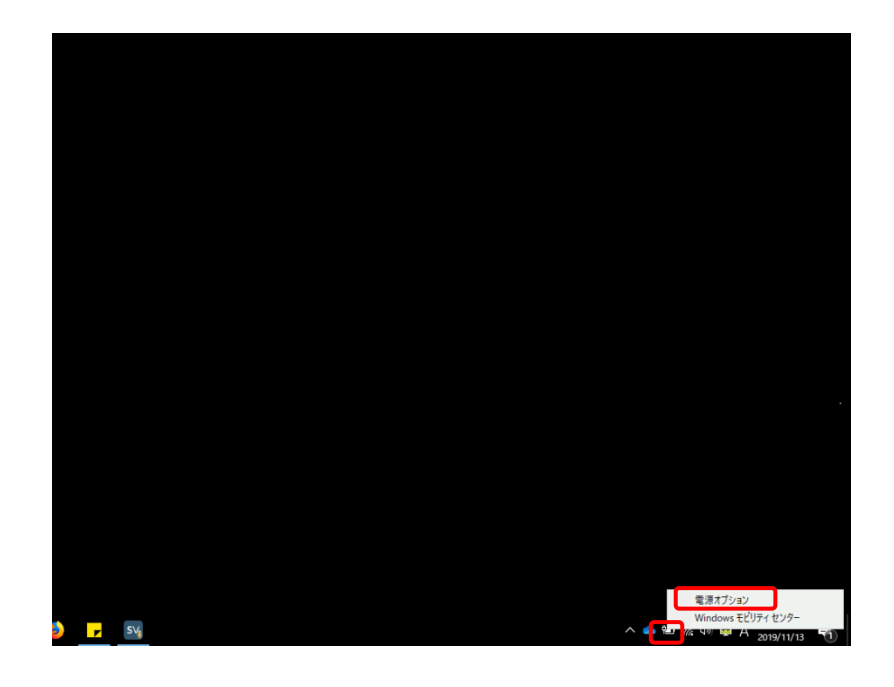

② 「電源ボタンの操作の選択」を クリックします。

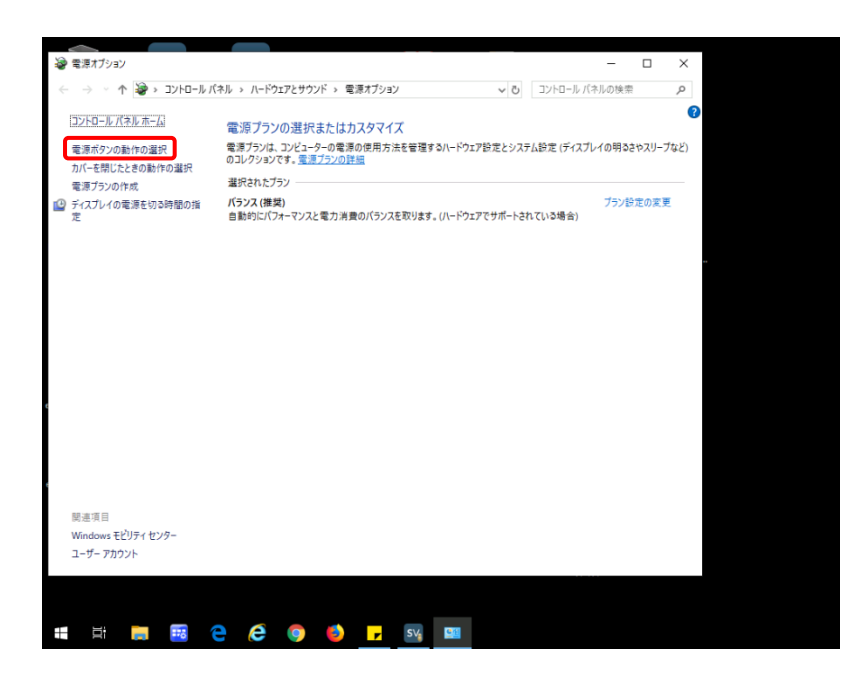

③ 「現在利用可能ではない設定を変更しま す」をクリックします。

グレーアウトしている「シャットダウン設定」 が変更可能になります。

④ 「高速スタートアップを有効にする」の チェックを外します。

「変更の保存」をクリックします。

「電源オプション」の画面を閉じます。

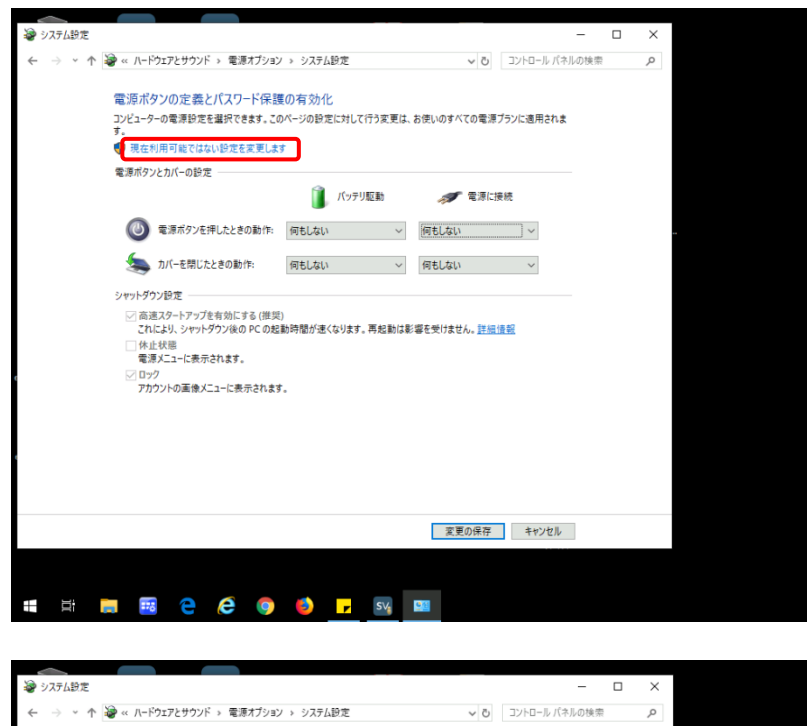

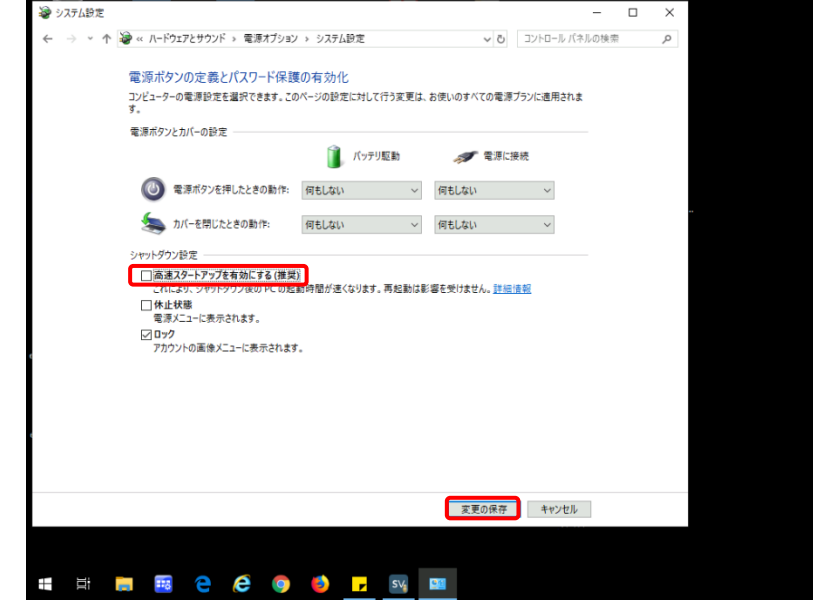

# <span id="page-17-0"></span>3.3 **BIOS** の設定

画面は、富士通 Lifebook A シリーズになります。

その他の機種の場合は付録を参考にして下さい。

また、メーカーや機種が分かっている場合は、対応機種の製品マニュアルを参照して下さい。

① PC の電源を入れます。

FUJITSU」のロゴ表示中に、画面下 に「[ESC]Disgnostic Screen, [F2]BIOS Setup,[F12]Boot Menu」と 表示されます。

「F2」キーを押して BIOS セットアップ画面を表示 します。

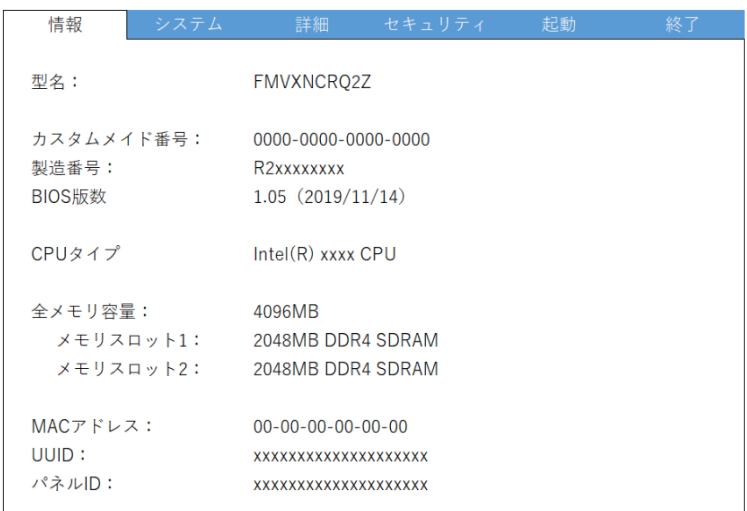

② 「詳細設定」を選択します。

「各種設定」を選び「Enter」キーを押します。

項目選択は、「←」、「→」、「↑」、「↓」キーで 行います。

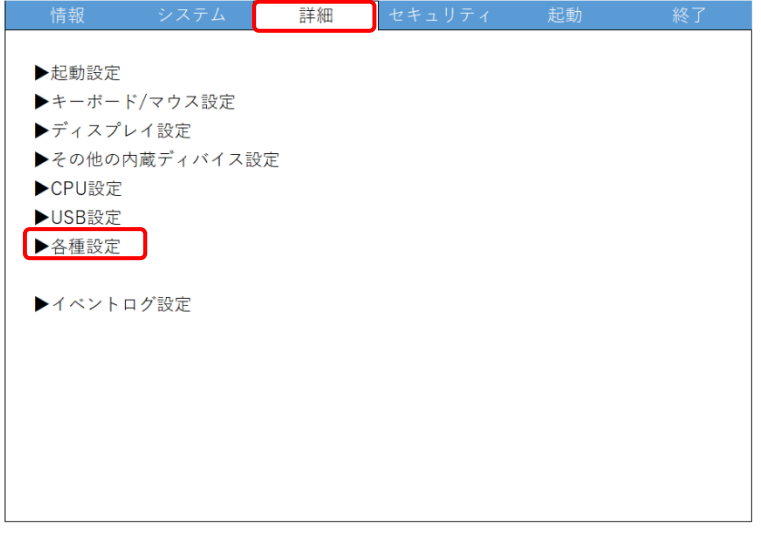

### **Online ScreenView**

③ 「詳細設定」画面の「LAN によるウエイクアッ プ」を「使用する」に変更します。

「ESC」キーを 2 回押します。

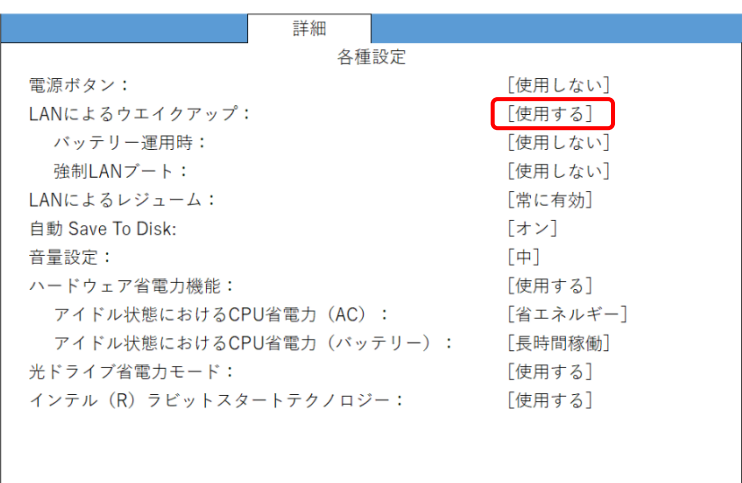

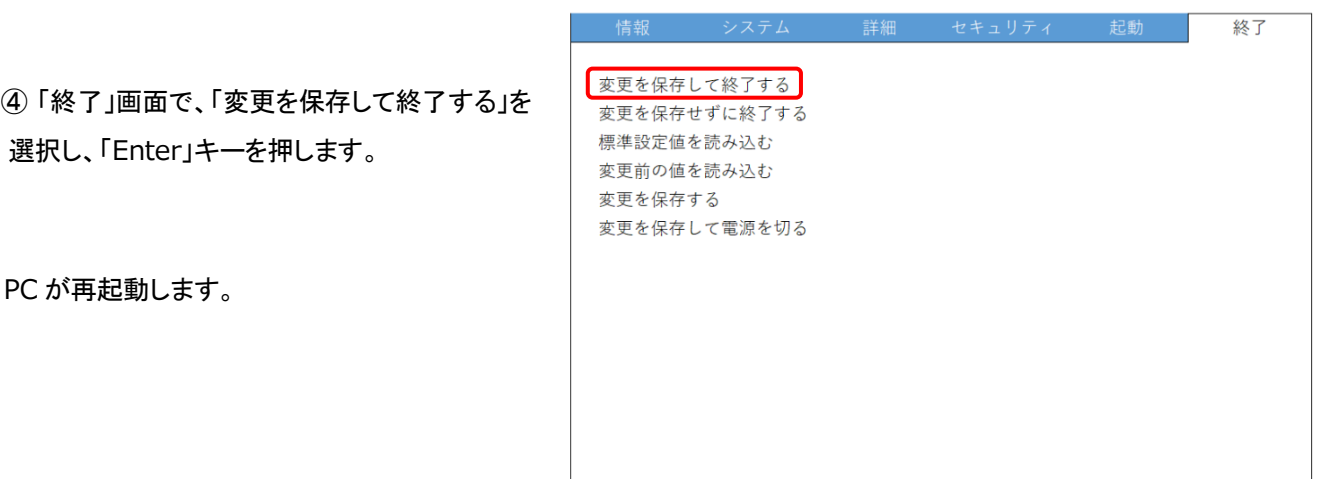

以上で PC の WOL 設定は終了です

# <span id="page-19-0"></span>4. **WOL** の動作テスト

WOL の動作テスト前にユーザー側の状況を確認してテストを実施して下さい。

- ① WOL で起動する PC をシャットダウンします。
- ② リモート操作する PC でブラウザ画面を立ち上げます。
- ③ オンラインページにログインします。
- ④ WOL 設定した PC の「WOL 送信」をクリックします。

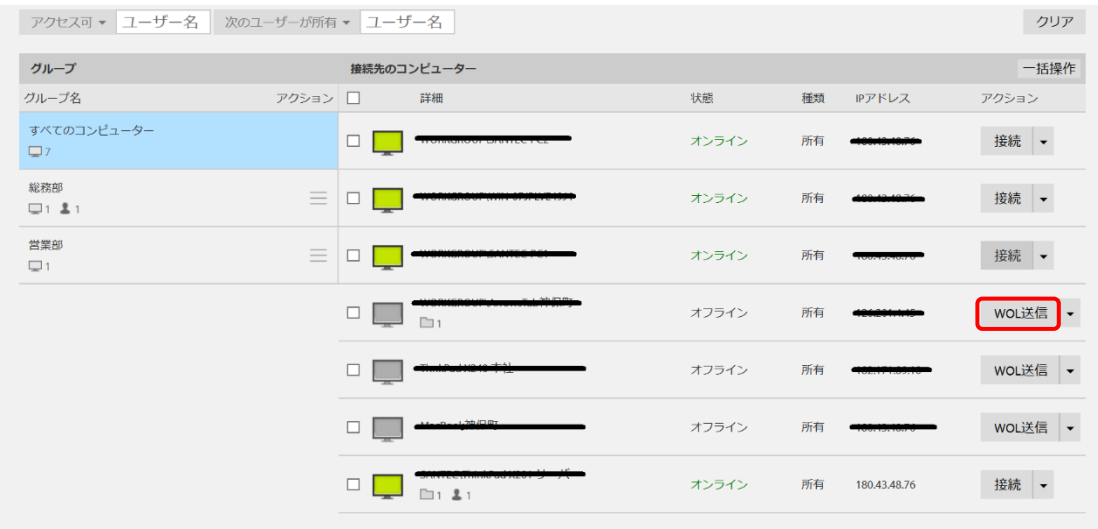

⑤ PC が起動し、WOL 設定した PC がオンラインページで「オンライン」状態になれば完了です。

※PC 起動後、「F5」キーで画面を更新して下さい。

# <span id="page-20-0"></span>5. 付録

実際の PC 画面とイメージが違う場合がありますので、事前に実機のマニュアルなどで確認をお願いします。

① NEC VersaPro シリーズ 電源を入れ、「F2」キーを押下、「BIOS」画面を 表示します。

「Config」メニューの「Network」で、 「Wake On LAN」を「AC Only」または「AC and Battery」に設定します。

終了は、「F10」を押し,「Yes」が選択されて いることを確認して「Enter」を押下します。

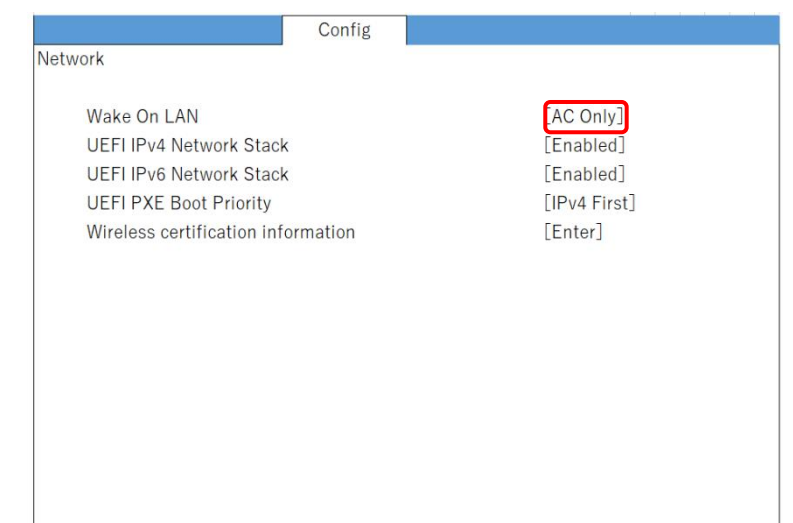

② HP 電源を入れ、「F2」キーを押下、「BIOS」画面を 表示します。

「Advanced」 タブから、「Device Option」を 選択し、「Enter」を押下します。 「S5 Wake on LAN」を「Enabled」にします。

「F10」を押下し、変更内容を保存します。

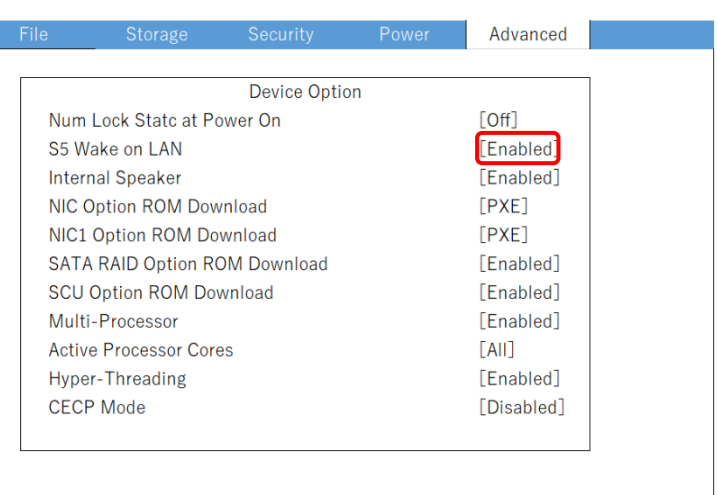

**OnlineScreenView** 販売元 製品サポート

### **santec Japan Corporation**

〒485-0802 愛知県小牧市大草年上坂 5823 URL:[http://www.santec.com](http://www.santec.com/)

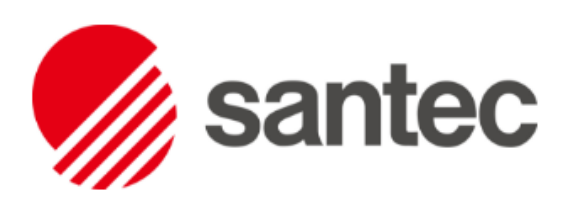